# **myCrelan Pro – Créer et charger un fichier de paiements sous format .csv**

Charger un fichier de paiements sous format .csv dans myCrelan Pro se déroule en 3 étapes:

- I. Créer le fichier de paiements sous format .xls
- II. Convertir le fichier de paiements sous format .csv
- III. Charger le fichier de paiements dans myCrelan Pro.

### **Etape 1 : Créer le fichier de paiements sous format .xls**

Pour créer le fichier, vous avez besoin de Microsoft Excel.

Ensuite, suivez les étapes ci-après :

- a) Ouvrez excel et utilisez le modèle de fichier de paiements disponible sur crelan.be au bas de la page : https://www.crelan.be/fr/professionnels/article/mycrelan-pro-modedemploi
- b) Enregistrez ce document dans le répertoire de votre choix
- c) Complétez le fichier de paiements Pour chacun de vos bénéficiaires, complétez les chams obligatoires ciaprès. Une ligne par bénéficiaire.
	- 1. Compte donneur d'ordre (sous format IBAN ex. : BE01234567891012)
	- 2. Compte bénéficiaire (sous format IBAN ex. : BE01234567891012)
	- 3. Nom
	- 4. rue
	- 5. Code postal
	- 6. Localité
	- 7. Communication structurée (Deux valeurs possible Y ou N) Y : Oui N : Non
	- 8. Communication (Si Y au point 7 -> communication structurée)
	- 9. Montant (en chiffres avec un . pour les chiffres apres la virgule ex 10.01)
	- 10. Date d'exécution (format : AAAA-MM-JJ)
	- 11. Pays (BE pour Belgique, FR pour France, …)

### **Conseils**

- Pour garantir la bonne exécution de votre fichier de paiements, complétez uniquement les champs mentionnés ci-avant.
- Pour faciliter le chargement de votre fichier de paiements, n'ajoutez pas d'autres champs.
- Votre fichier de paiements se charge de payer une série de virements européens en EUR au moyen d'une seule signature (appli 1 ou appli 2). Les virements non européens en EUR ou en devises ne peuvent pas être introduits dans un fichier de paiements.
- Un fichier de paiements peut contenir maximum 100 virements.
- d) Enregistrez le fichier
- e) Votre fichier de paiements sous format .xls est créé.

### **Etape 2 : Transformer le fichier de paiements sous format .csv**

- a) Dans excel, ouvrez le fichier de paiements créé à l'étape 1 .
- b) Sélectionnez Fichier/Enregistrer

c) Une nouvelle fenêtre s'ouvre. Sélectionnez sous Type de fichier : CSV (séparateur : point-virgule)

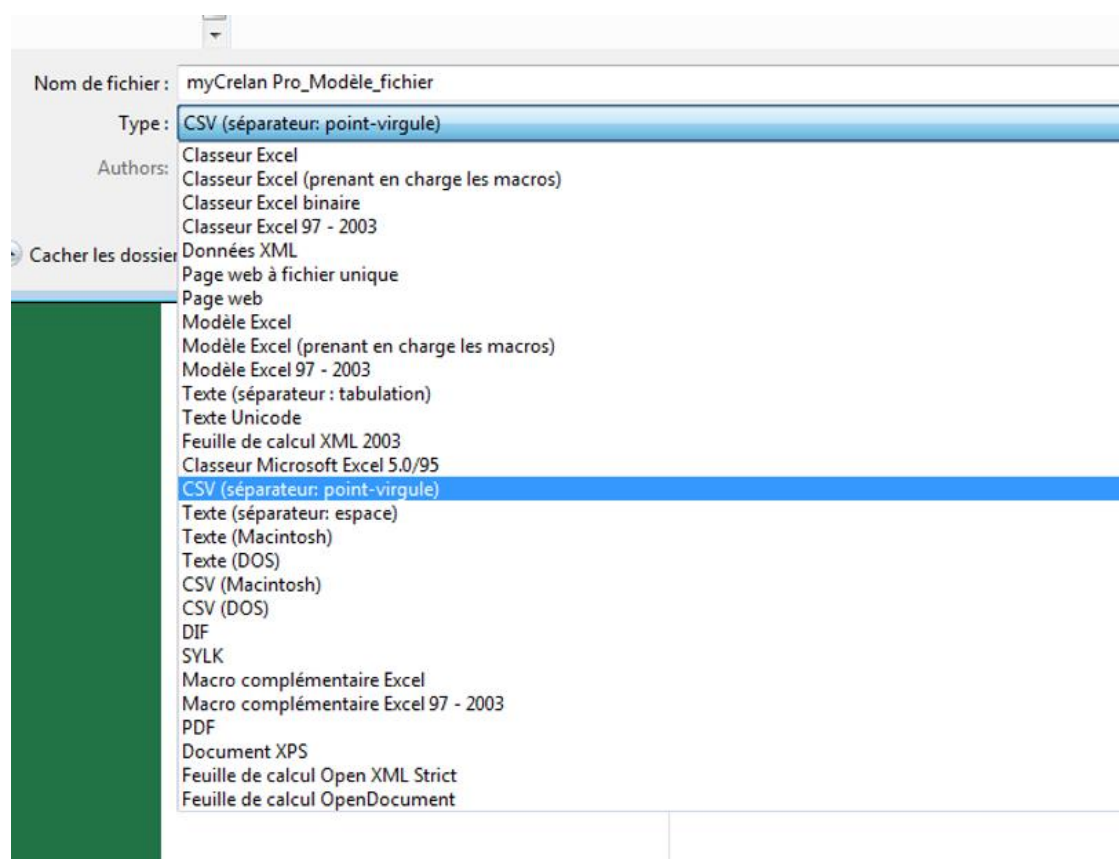

- d) Cliquez sur Enregistrer
- e) Une boîte de dialogue s'ouvre vous demandant si vous souhaitez continuer à utiliser ce format. Sélectionnez Oui.

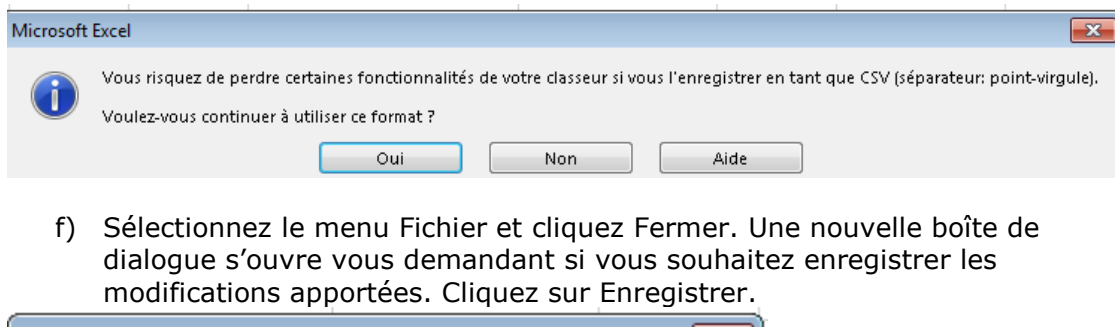

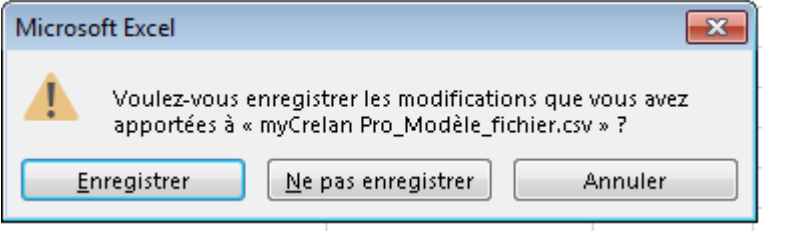

g) Une nouvelle boîte de dialogue s'ouvre. Sélectionnez Oui.

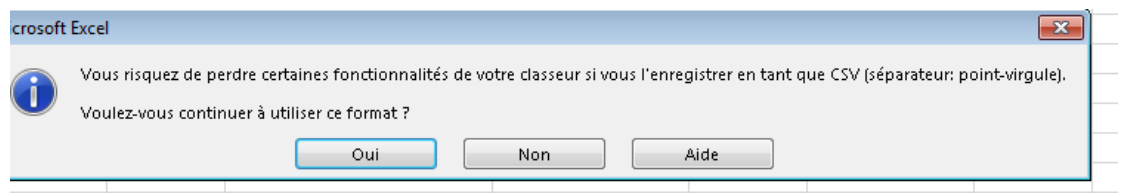

h) Le fichier sous format .csv est sauvé.

## **Etape 3 - Charger le fichier de paiements dans myCrelan Pro**

- i) Ouvrez une session myCrelan Pro
- j) Sous le menu Payer, choisissez Fichiers de paiements Charger
- k) Sélectionnez dans votre répertoire le fichier de paiements que vous souhaitez exécuter.
- l) Cliquez ensuite sur Charger.
- m) Le fichier a été chargé avec succès.
- n) Sélectionnez en haut à gauche Aperçu fichiers de paiements
- o) Indiquez le(s) fichier(s) de paiements que vous souhaitez signer et confirmez au moyen du Digipass.